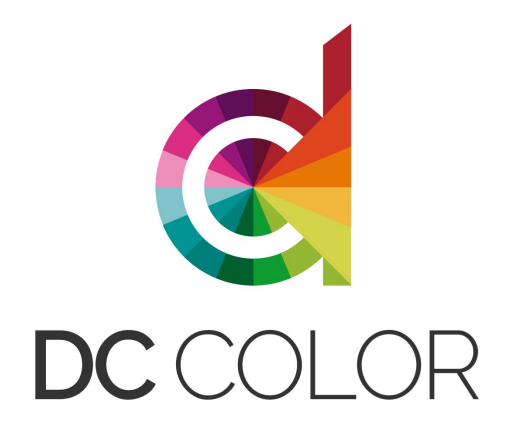

# **Remote Supervised Review Sessions**

In person review sessions are vital for color, audio and finishing workflows. Real-time interactions and viewing the same calibrated display(s) allow for efficiency in the finishing process.

We're always happy to have you come to our Silver Spring, MD location, but understand that's not always possible for a variety of reasons.

Over the past few years, we've invested heavily in remote technology that allows us to stream in real-time the output of our color grading systems to your computer, tablet or smartphone. The quality of this stream is incredible - in fact, many clients say it's just like being in the color suite with one of our colorists.

This document is to help prepare you for a remote session. It includes information on our preferred solution - Streambox - as well as tips on how to configure your screen for the best results.

# **Screen & Environment Prep**

Monitoring accuracy is vital in any color workflow. While a Streambox session is as close as we can get to an in-person supervised review session, you're likely not going to have reference monitoring at your location. With a few simple changes to your screen and environment, you'll be able to get *closer* to the reference environment of our studio.

### **Screen Prep (iPhone, iPad)**

We highly recommend new(er) Apple iOS devices like iPad Pro, iPad Air, iPhone 11. These screens are highly accurate but need a few adjustments to make your viewing experience better.

- 1. Open the Settings App and then choose Display & Brightness
- 2. Disable the Automatic Brightness switch
- 3. Set the Brightness slider to approximately 40%-50% (can go higher/lower as needed)
- 4. Disable the True Tone switch

### **Screen Prep (Mac Laptops & iMacs)**

Like their smaller cousins, recent Mac Laptops (Mac Book, Mac Book Air, Mac Book Pro) have excellent screen quality, but likewise require a little tweaking to be more accurate.

- 1. Open up System Preferences and then choose Displays
- 2. Disable Automatic Brightness switch if available
- 3. Disable True Tone switch if available
- 4. Click on the Night Shift tab and choose the option to Turn off Until Tomorrow
- 5. Set screen brightness to approximately 40%-50% (can go higher/lower as needed)

### **Screen Prep (Windows Laptops & Desktops)**

There is a lot of screen variance to Windows laptops and screens attached to windows computers. Because of this, we can't provide a one size fits all recipe for screen optimization, but here are a few tips.

- 1. Disable any night mode type controls (usually found in the notification center) as these will generally shift what you see to warm
- 2. Disable any automatic brightness controls (usually found in Settings) we want to maintain screen consistency during your review
- 3. On most screens setting the screen brightness to approximately 40%-50% will get closer to reference brightness (can go higher/lower as needed)

### **Screen Calibration**

If we'll be doing a bunch of work together, we're happy to help you calibrate your screens. Our reference level spectroradiometer and colorimeter can get your screen very accurate.

If we can't calibrate your screen in person we recommend the calibration solutions from Xrite, Portrait Displays, and Light Illusion.

### **Environment Prep**

While it might be tempting to sit on your back deck in the afternoon to do a review session we don't suggest it!

Here are some tips:

- 1. Please don't sit outside during our review
- 2. Slightly darkened rooms with dim indirect lighting are preferred
- 3. Please avoid mixed lighting situations e.g. warm desk lamp and fluorescent overhead lights
- 4. Do your best to avoid reflections on your screen and avoid changing lighting conditions

#### **Our Line Of Communication**

In addition to the stream you'll connect to, we'll need to also have a line of communication open so we can discuss your project. Zoom is our preferred method, but we can also use Skype, FaceTime, Slack and Facebook Messenger, and traditional phone calls.

Please just let us know in advance of your session what your preferred method for a 'chat' is.

We recommend a set of high-quality headphones to listen to streaming audio content and our line of communication.

### **Streambox Media Player Downloads\***

#### **Mac Player 10.14.x or earlier\*\*:**

http://update.streambox.com/updater/smphdosx/latest/StreamboxMPHD-OSX.dmg

#### **Mac Player 10.15.x or later**

https://apps.apple.com/us/app/streambox-media-player/id1329435619

### **iOS Player (iPhone + iPad - Use App Store On iOS device)**

https://apps.apple.com/us/app/streambox-media-player/id1329435619

#### **Windows 8 or 10 Player**

http://update.streambox.com/updater/smphdwin/latest/StreamboxMPHD-Win.exe

\* The app is called **Streambox Media Player** (different from the Streambox App).

\*\*Please run updater (Cmd + U) after installing Mac player for 10.14.x or earlier

## **Stream Box Media Player Configuration (Mac - 10.14.X & Earlier)**

If you're using Mac 10.14 or earlier the player setup is simple.

- 1. After installing and opening the Streambox Media Player, use the Keyboard shortcut **Cmd + S** to open the sessions dialog.
- 2. In the dialog that opens up enter the session code we will provide (it starts with a \$) and then press OK.

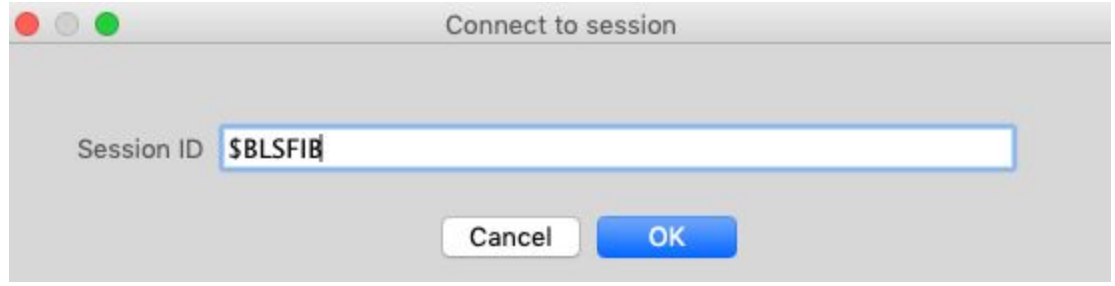

3. In approximately 15-20 seconds the stream will auto negotiate - it may take a few additional seconds for the stream to stabilize - in the first few seconds banding and slight buffering is normal.

# **Stream Box Media Player Configuration (Mac - Catalina 10.15.X)**

The 64bit version of Streambox Media Player is very new - as such not all features from the previous versions have caught up - like CMD +S to access the sessions dialog but connecting to a session is still pretty easy

- 1. When you initially launch the Streambox Media Player for Catalina it will appear in a landscape orientation. While you can setup sessions from this view, it takes a few additional steps to do so. Instead, grab corner of Streambox Media Player window and **resize the window** until it's in more of a Portrait orientation
- 2. When you are in a portrait orientation, an information section will appear underneath the video window. On the left hand side, locate the **Sessions ID** field.

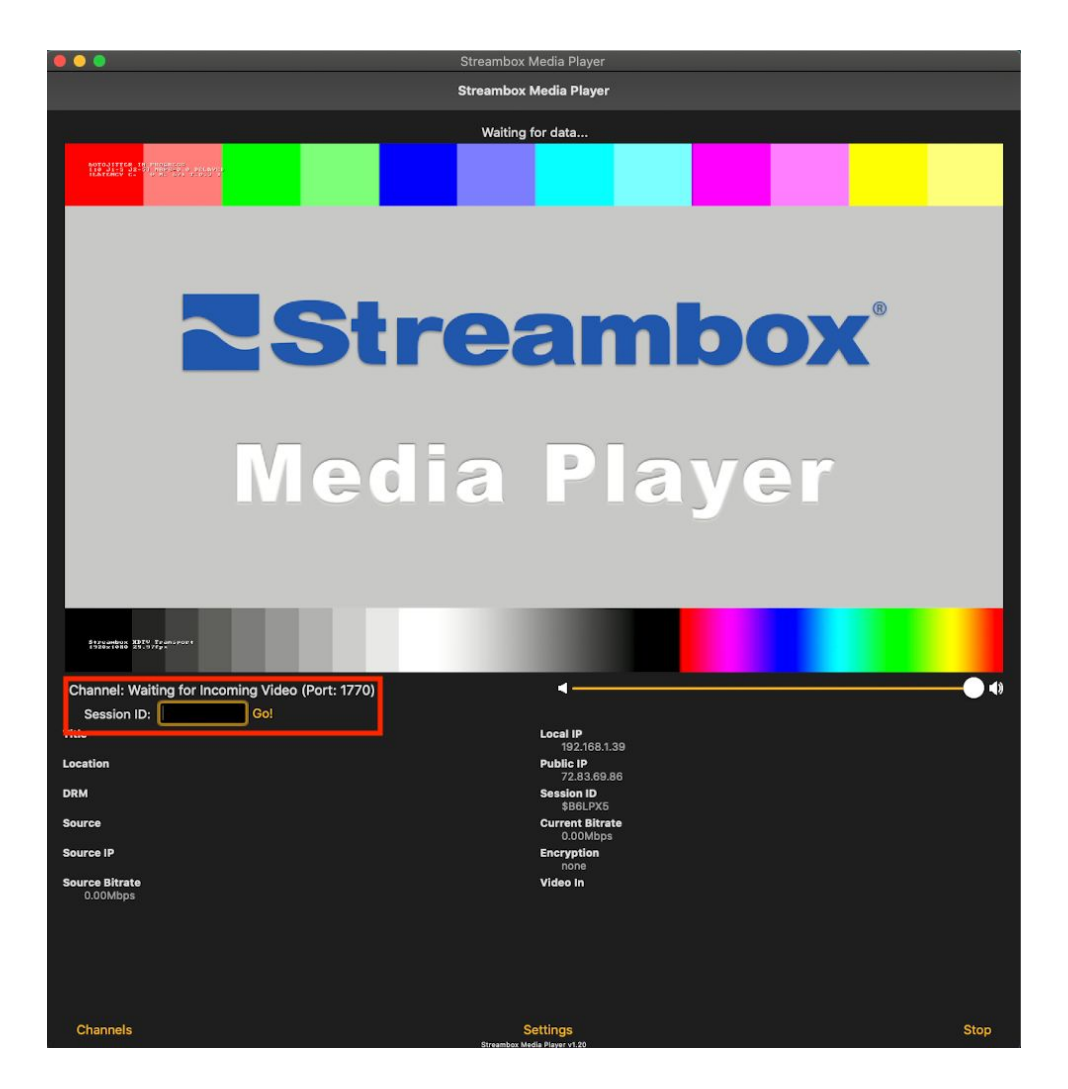

3. Enter the session ID we will provide and then press the on-screen go button or enter on your keyboard. It will take 15-20 seconds to negotiate the connection to the stream. You can resize the window back to landscape orientation after connecting to the stream.

# **Streambox Media Player Configuration (iPad, iPhone)**

If you're using an iOS device such as an iPad or iPhone setup is super simple.

1. With the device held in portrait orientation, the top of half of the screen will be a video window and the lower part and info section about the stream. Locate the **Session ID** field and enter the Session ID we will provide and **press the Go! button.** It will take 15-20 seconds to negotiate the connection to the stream.

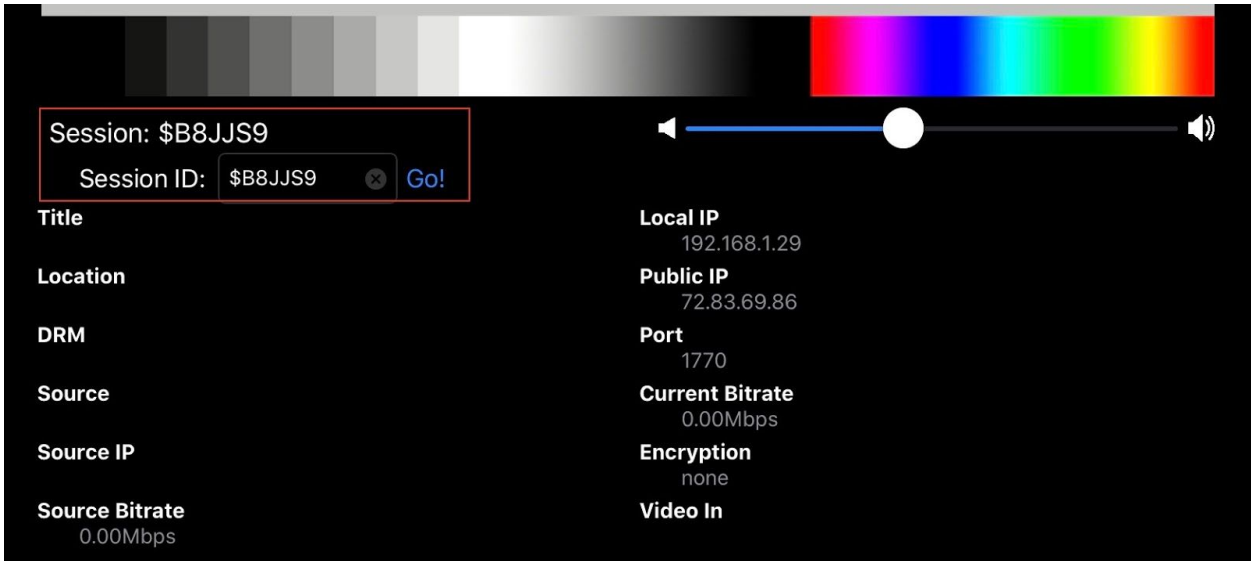

2. If you're holding the device in portrait mode then follow the steps above for configuring the Mac player on Mac 10.15.x (Catalina) as the steps are identical. (**Note:** at any time you can rotate the orientation of the device assuming you have "orientation lock" turned off). We find it easier to start in portrait orientation to enter the session, then rotate to landscape for viewing.

# **Stream Box Media Player Configuration (Windows 8 & 10)**

The Streambox Windows player is a bit antiquated but still works for streaming sessions.

1. After opening up the Streambox Media Player app, right click anywhere in the main window (color bars) and choose Settings > Configure Channel #1.

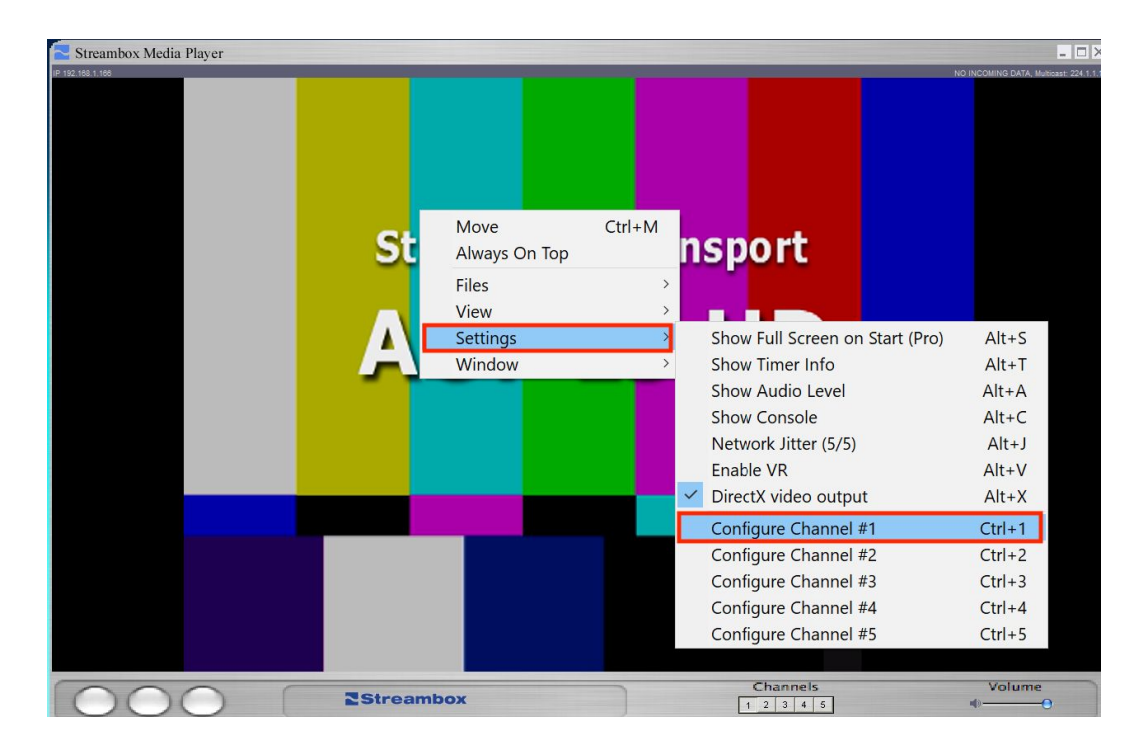

- 2. In the dialog that pops up, choose the option for **'Connect To Server'.**
- 3. In the IP address field enter **54.83.19.155** you can leave the UDP port option at its default of 1770.

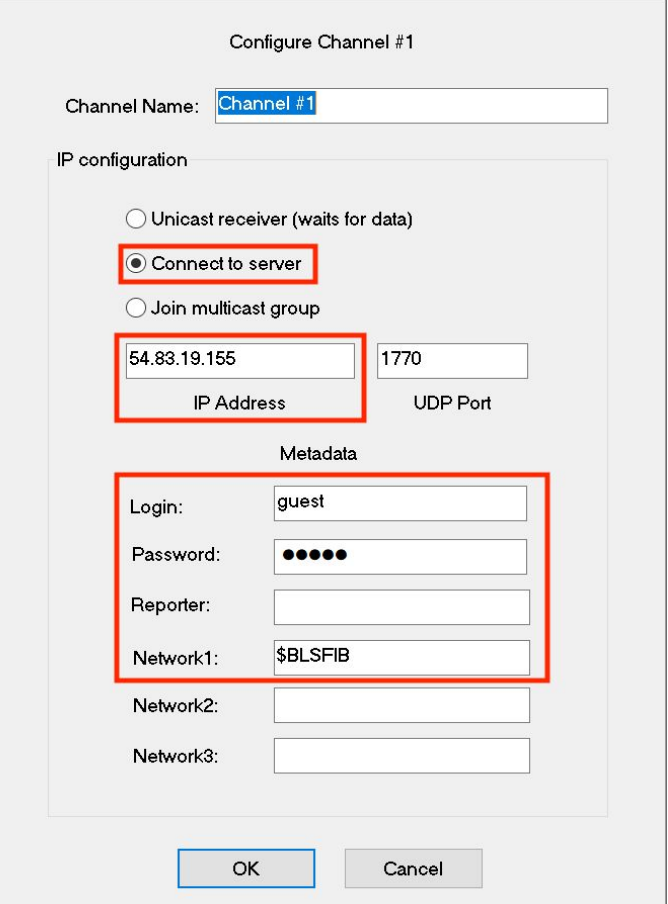

- 4. In the Metadata area enter '**guest**' and '**guest**' in the Username and Password fields.
- 5. In the Network 1 field enter the Session ID that we will provide. After entering this code press 'OK'.

In 15-20 seconds the stream will negotiate and connect. It may take a few additional seconds for the stream to stabilize slight banding and buffering is normal in the first few seconds.

### **Dedicated Streambox Installation**

If we work together often, it may be worth considering a more permanent installation. Streambox offers several hardware products for connecting to TVs and monitors. Examples of these installations would be in conference rooms, viewing suites, living rooms or edit suites.

After initial setup, there is nothing more for you to do! We can simply schedule times for reviews and send high-quality real-time audio and video to these devices. Please contact us for more information and if you have any questions on using Streambox solutions.

# **Contact & More Information**

We're always here to help. If you have technical questions or would like to do a test stream to your location before a deadline critical session please let us know. Streambox services are available from our main studio location as well as all of our remote locations including:

Herndon, VA Laurel, MD Orlando, FL Bristol, UK

### **Studio Information**

DC Color 8561 Fenton St Suite 225 Silver Spring, MD 20910 202.670.7125 or 703.980.0109

#### **Mailing Address**

DC Color 13502 Turquoise Lane Herndon, VA 20170 202.670.7125 or 703.980.0109